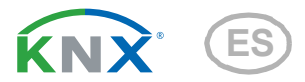

# KNX PS640+IP Red de alimentación

Número de artículo 70145

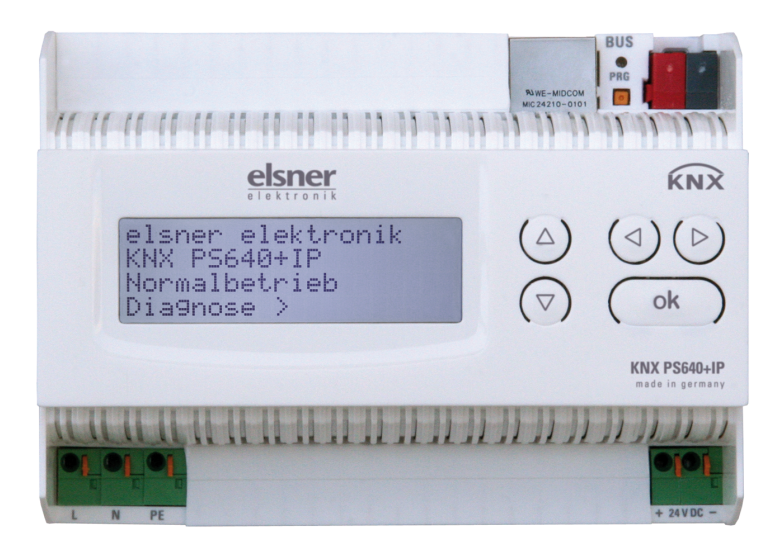

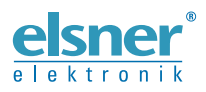

Instalación y ajuste

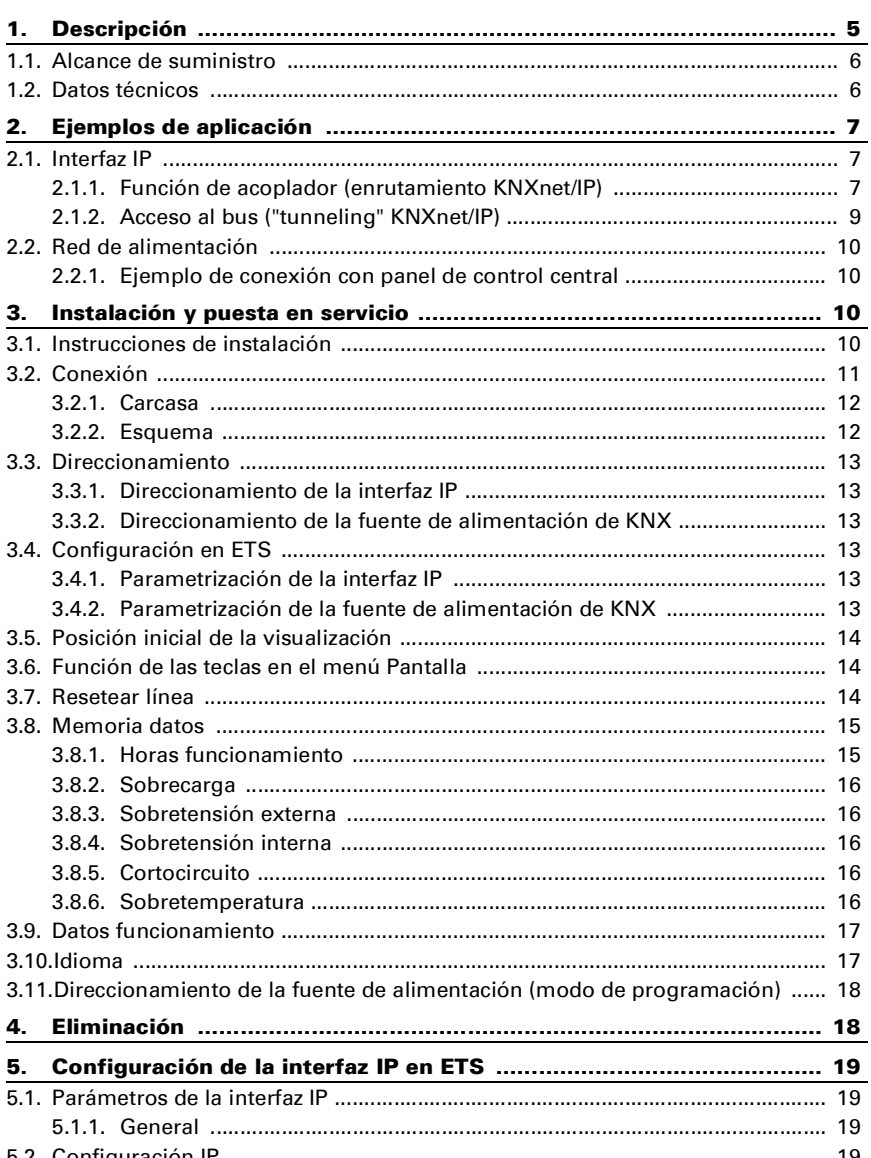

![](_page_2_Picture_53.jpeg)

![](_page_3_Picture_66.jpeg)

![](_page_4_Picture_1.jpeg)

La instalación, el control, la puesta en servicio y la eliminación de fallos pueden llevarse a cabo únicamente por un electricista profesional.

Este manual está sujeto a cambios y se adaptará a las versiones de software más recientes. Las últimas modificaciones (versión de software y fecha) pueden consultarse en la línea al pie del índice.

Si tiene un aparato con una versión de software más reciente, consulte en www.elsner-elektronik.de en la sección del menú "Servicio" si hay disponible una versión más actual del manual

### Leyenda del manual

![](_page_4_Picture_93.jpeg)

# <span id="page-6-0"></span>1. Descripción

La Red de alimentación KNX PS640+IP reúne las funciones centrales de una línea de bus KNX:

- Fuente de alimentación con límite y comunicación de bus
- Enrutador IP e interfaz IP.

El equipo contiene dos interfaces KNX, una para las funciones de bus "PLUS" de la fuente de alimentación y otra para el enrutador IP. Las funciones se registran en el bus por separado y se parametrizan en archivos de productos separados (ETS).

La fuente de alimentación de KNX PS640+IP proporciona una tensión de bus de 29 V para el sistema KNX y además 24 V DC de tensión de alimentación para equipos de 24 V. Las condiciones de funcionamiento especiales como el cortocircuito, la sobretensión, la sobrecarga o la sobretemperatura se protocolizan y se pueden leer en la pantalla. También se muestra el consumo de corriente del momento. Con el teclado se puede resetear el dispositivo de bus conectado.

Además, también se pueden realizar todas las funciones mediante el bus, p. ej. la transmisión de mensajes de avería y datos de funcionamiento y un reseteo del tiempo/ la duración. Los mensajes de error los quarda KNX PS640+IP.

El **enrutador IP** de **KNX PS640+IP** permite redireccionar telegramas a otras líneas por LAN (IP) como eje central rápido (enrutamiento). KNX PS640+IP asume también la función de un acoplador de líneas KNX.

En paralelo a esto, KNX PS640+IP puede emplearse como *interfaz para acceder* al bus por IP. Así, cada PC de la LAN puede configurar y supervisar (..tunnelling") el sistema KNX. También es posible el acceso con la aplicación de KNX para smartphone. El equipo funciona conforme a la especificación KNXnet/IP utilizando Core, la gestión de dispositivos, el "tunnelling" y el enrutamiento. El enrutador en KNX PS640+IP contiene una tabla de filtro y puede guardar en memoria intermedia hasta 150 telegramas.

#### Funciones:

- La tensión del bus KNX de 29 V (limitada), suministra una corriente de salida máxima de 640 mA, con resistencia a cortocircuitos.
- Suministra 24 V DC (ilimitada), con una corriente de salida máxima de 150 mA.
- Posibilidad de resetear una línea en el equipo.
- Protocolización de horas de funcionamiento, sobrecarga, sobretensión externa, sobretensión interna, cortocircuito y sobretemperatura.
- Visualización de los datos de funcionamiento de la tensión del bus, la corriente del bus y la temperatura en el equipo.
- Idiomas de pantalla (alemán, inglés, francés, italiano, español, holandés).
- Conexión del bus para la transmisión de datos (p. ej. mensajes de avería, datos de funcionamiento).
- Posibilidades de reseteo y diagnosis a través del bus.
- **Enrutamiento:** transmisión de los datos KNX por LAN (eje central rápido).
- Función de acoplador de líneas por LAN.

• Tunnelling: configuración y supervisión del sistema KNX desde cada PC de la LAN, acceso por smartphone (aplicación KNX).

## <span id="page-7-0"></span>1.1. Alcance de suministro

• Red de alimentación

## <span id="page-7-1"></span>1.2. Datos técnicos

![](_page_7_Picture_152.jpeg)

El producto cumple las directrices de las directivas UE.

# <span id="page-8-1"></span><span id="page-8-0"></span>2.1. Interfaz IP

### <span id="page-8-2"></span>2.1.1. Función de acoplador (enrutamiento KNXnet/IP)

La Red de alimentación KNX PS640+IP puede funcionar como acoplador de líneas o de áreas. En ambos casos se emplea la LAN (IP) como eje central.

![](_page_8_Figure_5.jpeg)

![](_page_9_Figure_1.jpeg)

La adjudicación de las direcciones físicas de KNX PS640+IP decide si el equipo funciona como acoplador de líneas o de áreas. Si la dirección física corresponde al forma-

to x.y.0 (x, y: 1-15), el equipo funciona como acoplador de líneas. Si la dirección física tiene el formato x.0.0 (x, y: 1-15), se trata de un acoplador de áreas.

Atención: Si KNX PS640+IP se utiliza como acoplador de áreas (x.0.0), no puede haber ningún enrutador KNX IP situado topológicamente por debajo. Si p. ej. un KNX PS640+IP tiene la dirección física 1.0.0, entonces no puede haber ningún enrutador KNX IP con la dirección 1.1.0.

Si **KNX PS640+IP** se utiliza como acoplador de líneas  $(x,y,0)$ , no puede haber ningún enrutador KNX IP situado topológicamente por encima. Si p. ei, un KNX PS640+IP tiene la dirección física 1.1.0, entonces no puede haber ningún enrutador KNX IP con la dirección 1.0.0.

KNX PS640+IP tiene una tabla de filtro y así contribuye a la disminución de la carga del bus. ETS crea automáticamente la tabla de filtro.

Debido a la diferencia de velocidad entre Ethernet (10 Mbit/s) y KNX (9,6 kbit/s) se pueden enviar básicamente más telegramas en IP. Si se suceden varios telegramas en poco tiempo para la misma línea, estos se deben guardar en la memoria intermedia en el enrutador para evitar la pérdida de telegramas. Para ello, **KNX PS640+IP** tiene espacio de almacenamiento para 150 telegramas (de IP a KNX).

### <span id="page-10-0"></span>2.1.2. Acceso al bus ("tunneling" KNXnet/IP)

La Red de alimentación KNX PS640+IP se puede utilizar como interfaz de KNX. Se puede acceder al bus de KNX desde cada punto de la LAN. Para ello, se debe adjudicar una segunda dirección física en ETS. Consulte el capítulo "Administrador de conexiones de ETS".

# <span id="page-11-0"></span>2.2. Red de alimentación

### <span id="page-11-1"></span>2.2.1. Ejemplo de conexión con panel de control central

![](_page_11_Figure_3.jpeg)

# <span id="page-11-2"></span>3. Instalación y puesta en servicio

# <span id="page-11-3"></span>3.1. Instrucciones de instalación

La instalación, el control, la puesta en marcha y la eliminación de fallos pueden llevarse a cabo únicamente por un electricista profesional.

![](_page_11_Picture_7.jpeg)

 $\widehat{\mathbf{a}}$ 

#### ¡PRECAUCIÓN! ¡Tensión eléctrica!

En el interior del aparato hay componentes conductores de tensión

- no protegidos.
- Han de observarse las disposiciones locales.
- Cortar la tensión a todos los cables que haya que montar y tomar medidas de seguridad contra una conexión accidental.
- No poner en funcionamiento el aparato si éste presenta daños.

• Poner fuera de funcionamiento el aparato o la instalación y protegerlo contra la activación accidental cuando se considere que ya no existan garantías de un funcionamiento exento de peligro.

El dispositivo está destinado únicamente para el uso previsto descrito en este manual. En caso de que se realice cualquier modificación inadecuada o no se cumplan las instrucciones de uso, se perderá todo derecho sobre la garantía.

Tras desembalar el dispositivo, revíselo inmediatamente por si tuviera algún desperfecto mecánico. Si se hubiera producido algún desperfecto durante el transporte, deberá informarlo inmediatamente al distribuidor.

El dispositivo sólo se puede utilizar en una instalación fija, es decir sólo cuando está montado y tras haber finalizado todas las labores de instalación y puesta en marcha y sólo en el entorno para el que está previsto.

Elsner no se hace responsable de las modificaciones de las normas posteriores a la publicación de este manual.

# <span id="page-12-0"></span>3.2. Conexión

Compruebe que las conexiones sean correctas. Si no se conecta correctamente, la red de alimentación o los aparatos electrónicos a ella conectados pueden quedar inutilizables.

Tras la conexión a la tensión auxiliar, el dispositivo se encontrará durante aprox. 5 segundos en la fase de inicialización. Durante este tiempo, no se podrá recibir información a través del bus.

### <span id="page-13-0"></span>3.2.1. Carcasa

![](_page_13_Figure_2.jpeg)

### <span id="page-13-1"></span>3.2.2. Esquema

![](_page_13_Figure_4.jpeg)

# 4. Comunicación KNX de la interfaz IP y la fuente de alimentación

El equipo contiene dos interfaces KNX, una para las funciones de bus "PLUS" de la fuente de alimentación y otra para el enrutador IP. Las funciones se registran en el bus por separado y se parametrizan en archivos de productos separados (ETS).

# <span id="page-14-0"></span>4.1. Direccionamiento

La interfaz IP y la fuente de alimentación de KNX se direccionan en el bus por separado.

## <span id="page-14-1"></span>4.1.1. Direccionamiento de la interfaz IP

La interfaz IP tiene la dirección de bus 15.15.0 de fábrica. En ETS (archivo de productos de la interfaz IP) puede programarse otra dirección sobrescribiendo la dirección 15.15.0 o mediante el pulsador de programación en el equipo.

## <span id="page-14-2"></span>4.1.2. Direccionamiento de la fuente de alimentación de KNX

La fuente de alimentación tiene la dirección de bus 15.15.250 de fábrica. Se puede programar una dirección nueva en ETS (archivo de productos de la fuente de alimentación) sobrescribiendo la dirección 15.15.250 o se puede adjudicar mediante el menú "Modo prog." en el equipo (véase el capítulo Direccionamiento de la fuente de alimentación (modo de programación)).

# <span id="page-14-3"></span>4.2. Configuración en ETS

Para configurar la interfaz IP y las funciones de KNX de la fuente de alimentación se emplean varios archivos de productos.

### <span id="page-14-4"></span>4.2.1. Parametrización de la interfaz IP

Emplee el archivo de producto de la red de alimentación KNX PS640-IP, número de artículo 70142.

Para la descripción de los parámetros, véase en el manual el apartado Configuración de la interfaz IP en ETS.

### <span id="page-14-5"></span>4.2.2. Parametrización de la fuente de alimentación de KNX

Emplee el archivo de producto de la red de alimentación KNX PS640+(USB), número de artículo 70141, 70144.

Para la descripción de los parámetros, véase en el manual el apartado Funciones de bus de la fuente de alimentación en ETS.

# 5. Ajustes en el equipo

# <span id="page-15-0"></span>5.1. Posición inicial de la visualización

Elsner Elektronik KNX PS640+IP Funcionam. normal Diagnóstico >

En la pantalla de la Red de alimentación KNX PS640+IP se puede leer o ajustar lo siguiente:

- Reseteo de una línea
- Consulta de la memoria de datos con horas de funcionamiento, sobrecarga, sobretensión externa, sobretensión interna, cortocircuito y sobretemperatura
- Consulta de los datos de funcionamiento de la tensión del bus, la corriente del bus y la temperatura
- Idioma del indicador
- Activación del modo de programación para el direccionamiento de la fuente de alimentación en el bus de KNX

Tras 60 segundos se reduce la luminosidad de la pantalla si no se pulsa ninguna tecla. Además, la iluminación de fondo de la pantalla se apaga automáticamente si la temperatura de la carcasa supera los 50 °C. De este modo se evita una sobrecarga térmica de la placa.

# <span id="page-15-1"></span>5.2. Función de las teclas en el menú Pantalla

![](_page_15_Picture_188.jpeg)

# <span id="page-15-2"></span>5.3. Resetear línea

elsner elektronik KNX PS640+IP Funcionam. normal Diagnóstico >

![](_page_15_Picture_189.jpeg)

Pulse la tecla  $\triangleright$  en la posición inicial una vez para acceder al área "Diagnóstico".

Vuelva a pulsar la tecla  $\triangleright$  para acceder al área .Resetear línea".

![](_page_16_Picture_224.jpeg)

Mueva el cursor (rectángulo parpadeante en el borde derecho) con las teclas  $\nabla$  o  $\Delta$  para realizar los ajustes deseados y confirme con la tecla ok.

![](_page_16_Picture_225.jpeg)

Con la tecla  $\triangleleft$  se retrocede un nivel de menú.

# <span id="page-16-0"></span>5.4. Memoria datos

![](_page_16_Picture_226.jpeg)

![](_page_16_Picture_227.jpeg)

Presione la tecla  $\triangleright$  una vez en la posición inicial.

Mueva el cursor (rectángulo parpadeante en el borde derecho) con las teclas  $\nabla$  y  $\Delta$  al menú "Memoria datos" y pulse la tecla  $\mathcal{D}'$ .

![](_page_16_Picture_228.jpeg)

```
Cortocircuito
Sobretemperatura >
```
Mueva el cursor con las teclas arriba y abajo hasta el menú deseado y presione la tecla  $\mathsf{D}$ .

### <span id="page-16-1"></span>5.4.1. Horas funcionamiento

![](_page_16_Picture_229.jpeg)

Se muestran las horas de funcionamiento de la red de alimentación en años, días y horas.

Con la tecla  $\triangleleft$  se retrocede un nivel de menú.

#### <span id="page-17-0"></span>5.4.2. Sobrecarga

Sobrecarga detectada 0 veces. Duración: 0 días 0 horas 0 min.  $\zeta =$  Atrá $\zeta$ 

Se muestra el número de casos de sobrecarga y la duración total en días, horas y minutos.

Con la tecla  $\triangleleft$  se retrocede un nivel de menú.

### <span id="page-17-1"></span>5.4.3. Sobretensión externa

Sobretensión externa detectada 0 veces.  $\leq$  = Atrás

Se muestra el número de casos de sobretensión externa.

Con la tecla  $\triangleleft$  se retrocede un nivel de menú.

#### <span id="page-17-2"></span>5.4.4. Sobretensión interna

```
Sobretensión interna 
detectada 0 veces.
 = Atrás
```
Se muestra el número de casos de sobretensión interna.

Con la tecla  $\triangleleft$  se retrocede un nivel de menú.

### <span id="page-17-3"></span>5.4.5. Cortocircuito

```
Cortocircuito 
en el bus detectado 0 
veces.
\zeta = Atrás
```
Se muestra el número de casos de cortocircuito en el bus.

Con la tecla  $\triangleleft$  se retrocede un nivel de menú.

### <span id="page-17-4"></span>5.4.6. Sobretemperatura

```
Sobretemperatura en
la platina
     detectada 0 veces!
\leq = Atrás.
```
Se muestra el número de casos de sobretemperatura en la placa de circuitos del equipo.

Con la tecla  $\triangleleft$  se retrocede un nivel de menú.

# <span id="page-18-0"></span>5.5. Datos funcionamiento

elsner elektronik KNX PS640+IP Funcionam. normal Diagnóstico >

Presione la tecla  $\triangleright$  una vez en la posición inicial.

![](_page_18_Picture_230.jpeg)

Mueva el cursor (rectángulo parpadeante en el borde derecho) con las teclas  $\nabla$  y  $\Delta$  al menú . Datos funcionamiento" y pulse la tecla  $\mathsf{P}_\cdot$ 

![](_page_18_Picture_231.jpeg)

Se muestran los valores actuales de

- Tensión de bus
- Corriente de bus
- Temperatura en la placa de circuitos del equipo.

Con la tecla  $\triangle$  se retrocede un nivel de menú.

# <span id="page-18-1"></span>5.6. Idioma

elsner elektronik KNX PS640+IP Funcionam. normal Diagnóstico >

![](_page_18_Picture_232.jpeg)

![](_page_18_Picture_233.jpeg)

Presione la tecla  $\triangleright$  una vez en la posición inicial.

Mueva el cursor (rectángulo parpadeante en el borde derecho) con las teclas  $\nabla \vee \Delta$  al menú "Idioma" y pulse la tecla  $\triangleright$ .

Mueva el cursor con las teclas arriba y abajo hasta el idioma deseado y presione la tecla ok. La pantalla salta automáticamente al menú de selección anterior en el idioma seleccionado.

Con la tecla  $\triangleleft$  se retrocede un nivel de menú en la posición inicial.

## <span id="page-19-0"></span>5.7. Direccionamiento de la fuente de alimentación (modo de programación)

Para ajustar la dirección física de la fuente de alimentación en el bus del KNX se activa aquí el modo de programación.

![](_page_19_Figure_3.jpeg)

Presione la tecla  $\triangleright$  una vez en la posición inicial.

Mueva el cursor (rectángulo parpadeante en el borde derecho) con las teclas  $\nabla$  y  $\Delta$  al menú "Modo prog." y pulse la tecla  $\mathcal{P}$ .

Mueva el cursor con las teclas  $\nabla \cdot \Delta$  hasta seleccionar "Encender" y confirme con la tecla ok. El modo de programación está activo mientras se muestre "Modo prog. activo".

Para desactivar el modo de programación, mueva el cursor con las teclas  $\nabla$  y  $\Delta$  hasta seleccionar "Apagar" y confirme con la tecla ok.

Con la tecla  $\triangleleft$  se retrocede un nivel de menú en la posición inicial.

# <span id="page-19-1"></span>6. Eliminación

Tras el uso, el aparato deberá eliminarse o depositarse en el punto de reciclaje conforme a las disposiciones vigentes. ¡No lo deposite en la basura doméstica!

# <span id="page-20-0"></span>7. Configuración de la interfaz IP en ETS

# <span id="page-20-1"></span>7.1. Parámetros de la interfaz IP

## <span id="page-20-2"></span>7.1.1. General

![](_page_20_Picture_158.jpeg)

# <span id="page-20-3"></span>7.2. Configuración IP

de la puerta de acceso.

![](_page_20_Picture_159.jpeg)

![](_page_20_Picture_160.jpeg)

![](_page_21_Picture_178.jpeg)

### <span id="page-21-0"></span>7.2.1. Ejemplo de adjudicación de direcciones IP

Con un PC se debe acceder a KNX PS640+IP.

![](_page_21_Picture_179.jpeg)

KNX PS640+IP se encuentra en la misma LAN local, es decir, utiliza la misma subred. Mediante la subred se limita la adjudicación de direcciones IP, es decir, en este ejemplo la dirección IP de KNX PS640+IP debe ser 192.168.1.xx, xx puede ser un número del 1 al 254 (excepto 30, que ya se ha empleado). Asegúrese de no adjudicar dos veces una misma dirección.

Dirección IP de KNX PS640+IP: 192.168.1.31 Subred de **KNX PS640+IP**: 255.255.255.0

# <span id="page-21-1"></span>7.3. Enrutamiento (KNX -> IP)

![](_page_21_Picture_180.jpeg)

![](_page_22_Picture_195.jpeg)

de grupos (telegrama de grupos) no se ve afectada por esto. Este ajuste se puede utilizar para prevenir intentos de manipulación.

# <span id="page-22-0"></span>7.4. Enrutamiento (IP -> KNX)

![](_page_22_Picture_196.jpeg)

![](_page_23_Picture_175.jpeg)

# <span id="page-23-0"></span>8. Ajustes de comunicación en ETS

En caso de configuración IP válida de la Red de alimentación KNX PS640+IP se puede emplear el equipo como interfaz para KNX. Para ello se requieren los ajustes siguientes:

En la vista principal de ETS 4, seleccione el botón "Ajustes" con el punto "Comunicación".

Se creará una lista de todas las conexiones disponibles en "Conexiones encontradas". Tras hacer clic en la conexión deseada, esta se puede seleccionar con el botón correspondiente. El botón "Ajustes" permite configurar la dirección física adicional que se utiliza para el acceso al bus.

Para reservar esta dirección se puede añadir un equipo ficticio en el proyecto de ETS. KNX PS640+IP admite hasta 5 conexiones a la vez. Para cada conexión se debe reservar una dirección física adicional. La dirección física adicional se adjudica con ETS como se describe anteriormente. El resto de direcciones adicionales las puede adjudicar el propio equipo directamente.

Para ello, con el equipo en funcionamiento presione el pulsador de programación un segundo. A continuación se adjudica la dirección del modo siguiente:

La conexión 2 obtiene la siguiente dirección más alta respecto a la conexión 1, la conexión 3 obtiene la siguiente dirección más alta respecto a la conexión 2, etc.

#### Ejemplo:

La conexión 1 tiene la dirección física adicional 15.15.250.

La conexión 2 obtiene entonces 15.15.251, la conexión 3, 15.15.252,

la conexión 4 obtiene 15.15.253 y la conexión 5 obtiene 15.15.254.

La adjudicación de las direcciones físicas adicionales se indica mediante un parpadeo rápido del LED de programación.

Nota: Antes de adjudicar direcciones físicas adicionales compruebe si están libres. En el estado de suministro solo está activa la dirección física adicional de la primera conexión, que está ocupada con 15.15.250. Para poder emplear más de una conexión simultáneamente, primero se debe adjudicar la dirección.

# <span id="page-24-0"></span>9. Funciones de bus de la fuente de alimentación en ETS

## <span id="page-24-1"></span>9.1. Protocolo de transmisión

### <span id="page-24-2"></span>9.1.1. Abreviaturas

Marcas:

- C Comunicación
- L Lectura
- E Escritura
- T Transmisión
- A Actualización

#### <span id="page-24-3"></span>9.1.2. Listado de todos los objetos de comunicación

![](_page_24_Picture_220.jpeg)

![](_page_25_Picture_277.jpeg)

# <span id="page-26-0"></span>9.2. Parámetros de la fuente de alimentación

### <span id="page-26-1"></span>9.2.1. Ajustes generales

#### Valores de medición:

![](_page_26_Picture_170.jpeg)

![](_page_26_Picture_171.jpeg)

#### Reseteo de la línea:

![](_page_26_Picture_172.jpeg)

#### Otros:

![](_page_26_Picture_173.jpeg)

### <span id="page-27-0"></span>9.2.2. Mensajes

#### Objetos obstaculizantes de 1 bit:

![](_page_27_Picture_160.jpeg)

#### Recopilación de fallos de 1 bit:

![](_page_27_Picture_161.jpeg)

![](_page_28_Picture_171.jpeg)

#### Recopilación de estado de 8 bits:

Es posible una combinación de mensajes de avería. Si se sobrepasa p. ej. el valor 34, entonces se establece el bit 1 = sobrecarga y el bit 5 = sobretemperatura.

Como umbral de corriente se utiliza el valor configurado en el menú correspondiente (véase el capítulo "Umbral de corriente"). El resto de ajustes de histéresis, etc. no se tienen en cuenta para los mensajes de estado. El bit 6 "Umbral de corriente superado" se establece si se ha superado el umbral para 1 minuto. El bit se vuelve a borrar de inmediato en cuanto se queda debajo del umbral.

#### Memoria de averías:

![](_page_28_Picture_172.jpeg)

### <span id="page-28-0"></span>9.2.3. Umbral de corriente

![](_page_28_Picture_173.jpeg)

#### Cuando se utiliza el umbral:

#### Umbral:

#### Cuando se predefine el umbral por parámetro:

![](_page_29_Picture_165.jpeg)

#### Cuando se predefine el umbral por objeto de comunicación:

![](_page_29_Picture_166.jpeg)

#### Salida de conmutación:

![](_page_29_Picture_167.jpeg)

![](_page_30_Picture_175.jpeg)

#### Bloqueo:

![](_page_30_Picture_176.jpeg)

#### Si se emplea el bloqueo de la salida de conmutación:

![](_page_30_Picture_177.jpeg)

![](_page_30_Picture_178.jpeg)

El comportamiento de la salida de conmutación al desbloquear depende del valor del parámetro "La salida de conmutación envía" (véase "Salida de conmutación")

![](_page_30_Picture_179.jpeg)

![](_page_31_Picture_40.jpeg)

![](_page_33_Picture_0.jpeg)

Elsner Elektronik GmbH Técnica de mando y automatización

Sohlengrund 16 75395 Ostelsheim Tfno. +49 (0) 70 33 / 30 945-0 info@elsner-elektronik.de Sohlengrund 16<br>
Alemania Fax +49 (0) 70 33 / 30 945-0 info@elsner-elektronik.de<br>
Alemania Fax +49 (0) 70 33 / 30 945-20 www.elsner-elektronik.de